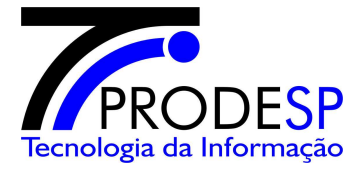

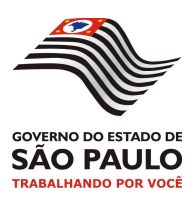

# *PZA* **CONSISTÊNCIA E TRANSMISSÃO DE MOVIMENTO MENSAL DE CONSIGNAÇÃO**

Data: 12/8/2014 **Manual do Usuário** Página: 1

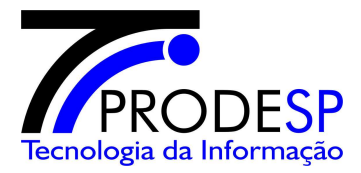

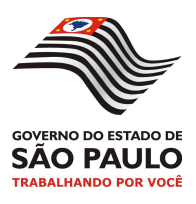

# **SUMÁRIO**

- 1. OBJETIVO
- 2. DEFINIÇÕES (PRÉ-REQUISITOS)
- 3. PROCEDIMENTO DE EXECUÇÃO
	- 3.1. Procedimentos para criar , validar , enviar e receber arquivos para a PRODESP utilizando o PZA-VALID
	- 3.2. Abrir / Salvar Arquivo
		- 3.2.1 Abrir Arquivo novo
		- 3.2.2 Abrir Arquivo já existente
		- 3.2.3 Salvando Arquivo
	- 3.3. Validando Arquivo
	- 3.4. Enviando Arquivo
	- 3.5. Recebendo Arquivo / Relatório

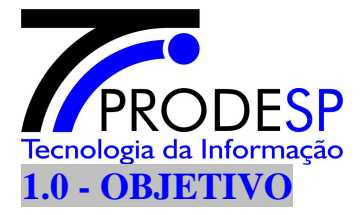

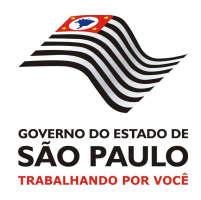

Apresentar ao usuário os passos necessários para criar , validar , enviar ou receber arquivos para o sistema de consignação da PRODESP utilizando o PZA-VALID .

# **2.0 - DEFINIÇÕES (PRÉ-REQUISITOS)**

## **2.1 – Java**

É necessário que o computador que irá utilizar o PZA-VALID tenha instalado o Software Java Run Time na versão 1.6 ou superior.

#### **2.2 – Acesso à Internet**

É necessário que o computador que irá utilizar o PZA-VALID tenha acesso à internet durante todo o tempo de utilização do PZA-VALID.

#### **3.0 - PROCEDIMENTO DE EXECUÇÃO**

#### **3.1 – Login no Sistema**

Ao clicar no ícone da aplicação  $\mathbf{Z}$  a tela de login é aberta, nesse momento informar no campo **Usuário** o número da consignatária e no outro campo sua **Senha,** esses dados são os mesmos usados na versão anterior do sistema no momento da transmissão do arquivo.

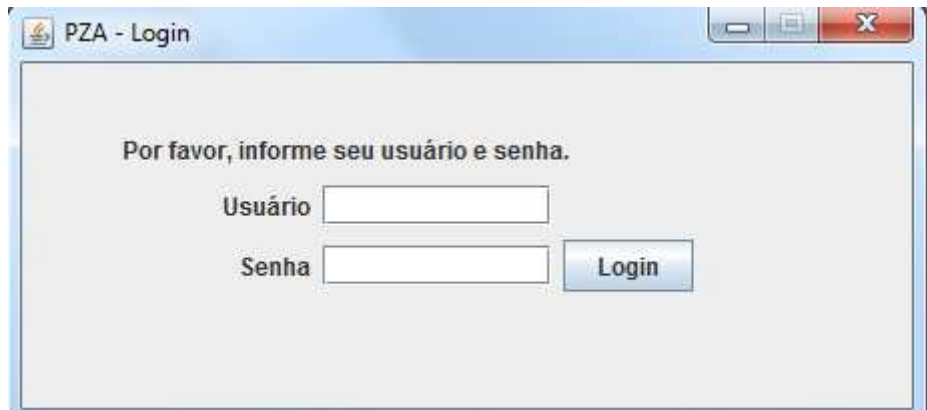

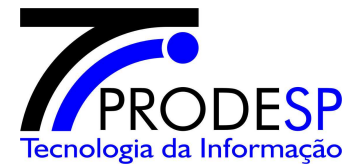

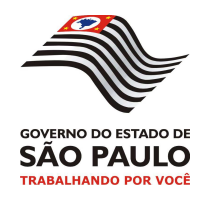

# **3.1.1 - Procedimentos para criar , validar , enviar e receber arquivos para a PRODESP utilizando o PZA-VALID**

Todo o processo para criar , validar , enviar ou receber arquivos serão feito pelo PZA-VALID .

Vide FIGURA 1 abaixo :

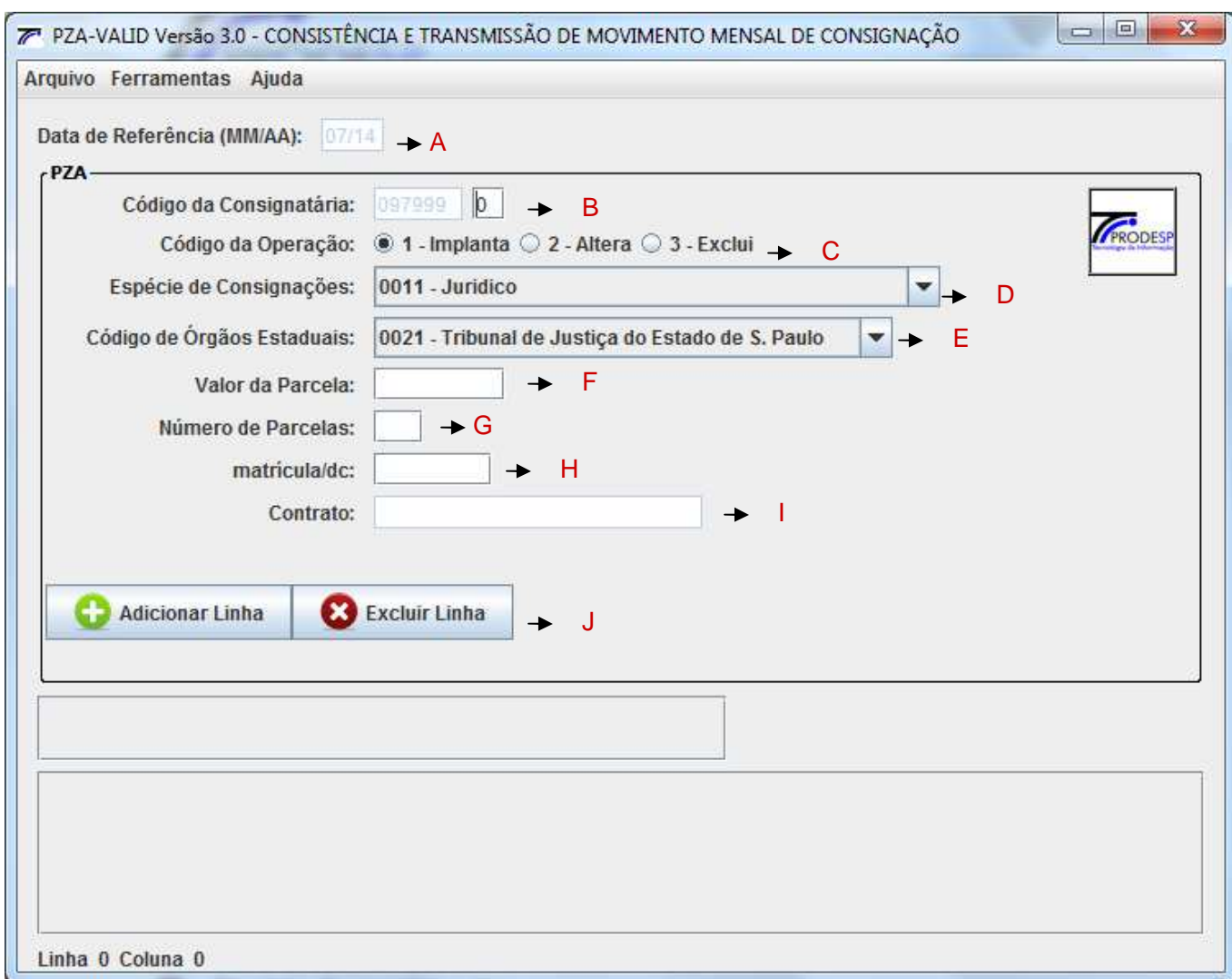

onde :

A – DATA DE REFERÊNCIA (MM/AA)

• Onde MM mês e AA ano . Exemplo 0212 (fev2012)

#### Data: 12/8/2014 **Manual do Usuário** Página: 4

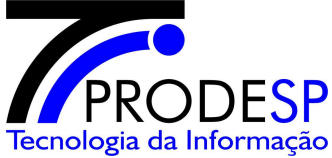

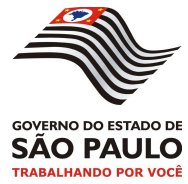

• Esta data será automaticamente preenchida com a data do mês atual (servidor da Prodesp).

# B – CÓDIGO DA CONSIGNATÁRIA

• Código da consignatária, preenchido automaticamente de acordo com o login, seguido do dígito verificador. Consiste o dígito verificador.

C – Código da Operação

(incluir,alterar ou excluir consignado))

- $\bullet$  1 Implanta
- $2 -$ Altera
- $\bullet$  3 Exclui

D – Espécie de consignações Escolher a espécie desejada

E – Código de órgãos estaduais Escolher o órgão desejado.

F – Valor da parcela Informar o valor da parcela

G – Número de parcelas Informar o número de parcelas . Este valor será consistido em função da espécie (veja manual de procedimento).

H – Matrícula

Consiste o dígito verificador

I – Contrato

É liberado para preenchimento de acordo com a espécie selecionada.

J – Botão "Adicionar Linha"

- Inclui o registro no arquivo quando pressionado.
- Botão "Excluir Linha"
	- Exclui o registro do arquivo quando pressionado.

#### Data: 12/8/2014 **Manual do Usuário** Página: 5

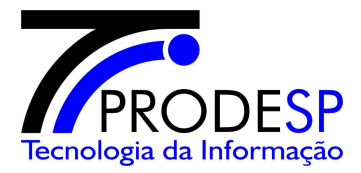

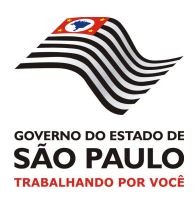

# **3.2. Abrindo Arquivo**

3.2.1 - Abrir Arquivo novo

 Para abrir um arquivo novo basta acessar o menu Arquivo / Novo ( vide FIGURA 2 M ).

3.2.2 - Abrir Arquivo já existente

 Para abrir um arquivo já existente basta acessar o menu Arquivo / Abrir ( vide FIGURA 2 N ).

3.2.3 - Salvando Arquivo

 Para abrir um arquivo já existente basta acessar o menu Arquivo / Abrir ( vide FIGURA 2 O ).

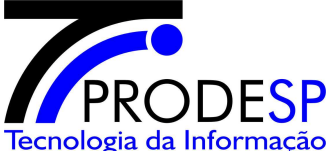

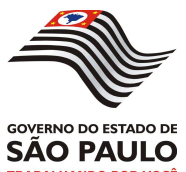

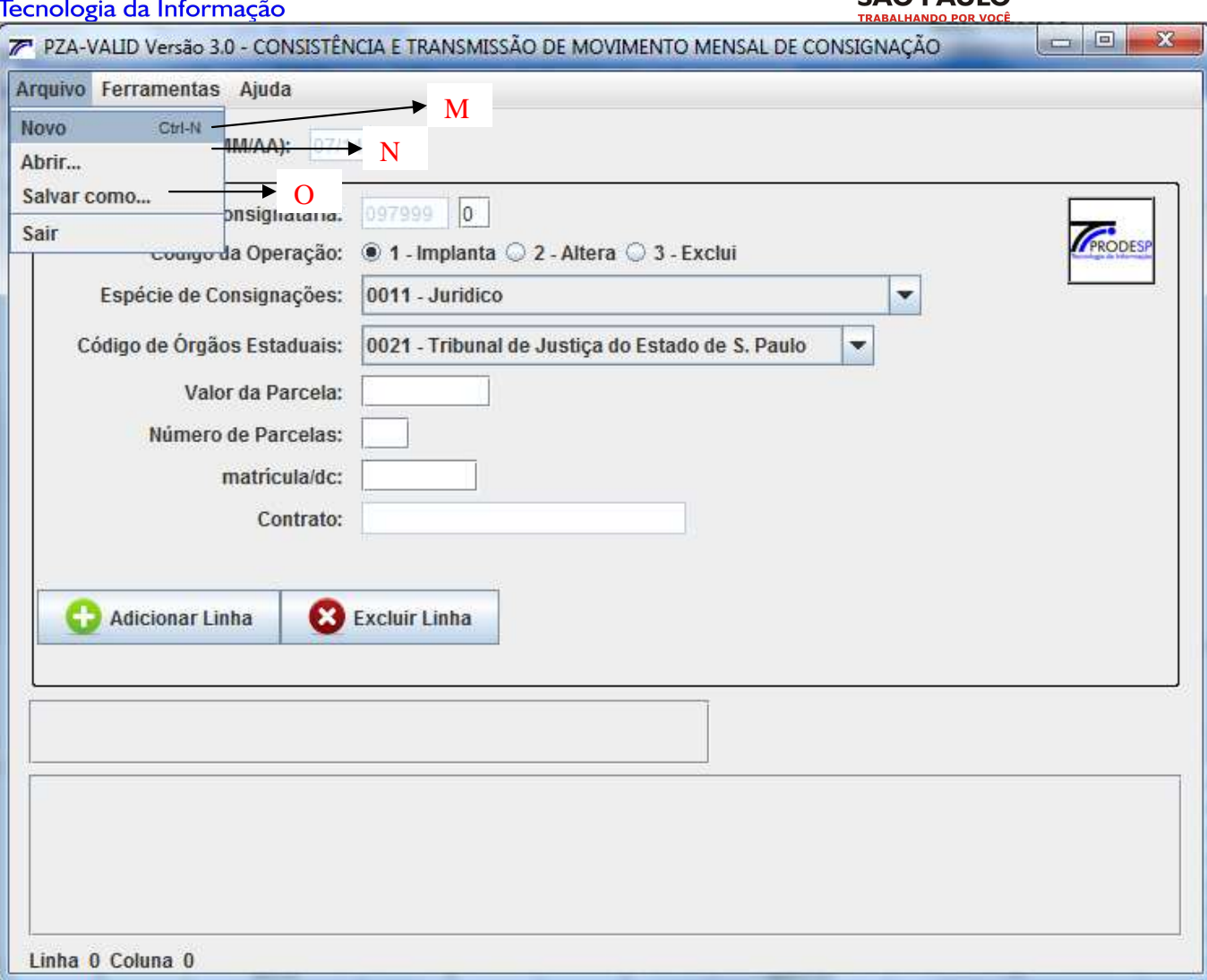

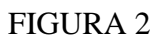

# 3.3. Validando Arquivos

 Após a inclusão dos dados ou após a abrir um arquivo já existente é possível consistir os dados utilizando a opção Ferramentas/Validar ( vide FIGURA 3 P )

3.4. Enviando Arquivos

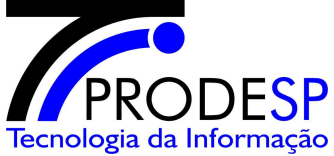

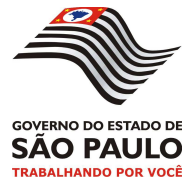

 O envio de arquivo é realizado no próprio aplicativo bastando para isso acessar a opção Ferramentas/Enviar Arquivo ( vide FIGURA 3 Q )

### 3.5. Recebendo Arquivos / Relatórios

 O recebimento dos arquivos / relatórios de retorno também são realizados no próprio aplicativo bastando para isso acessar a opção Ferramentas/Receber Arquivo

( vide FIGURA 3 R )

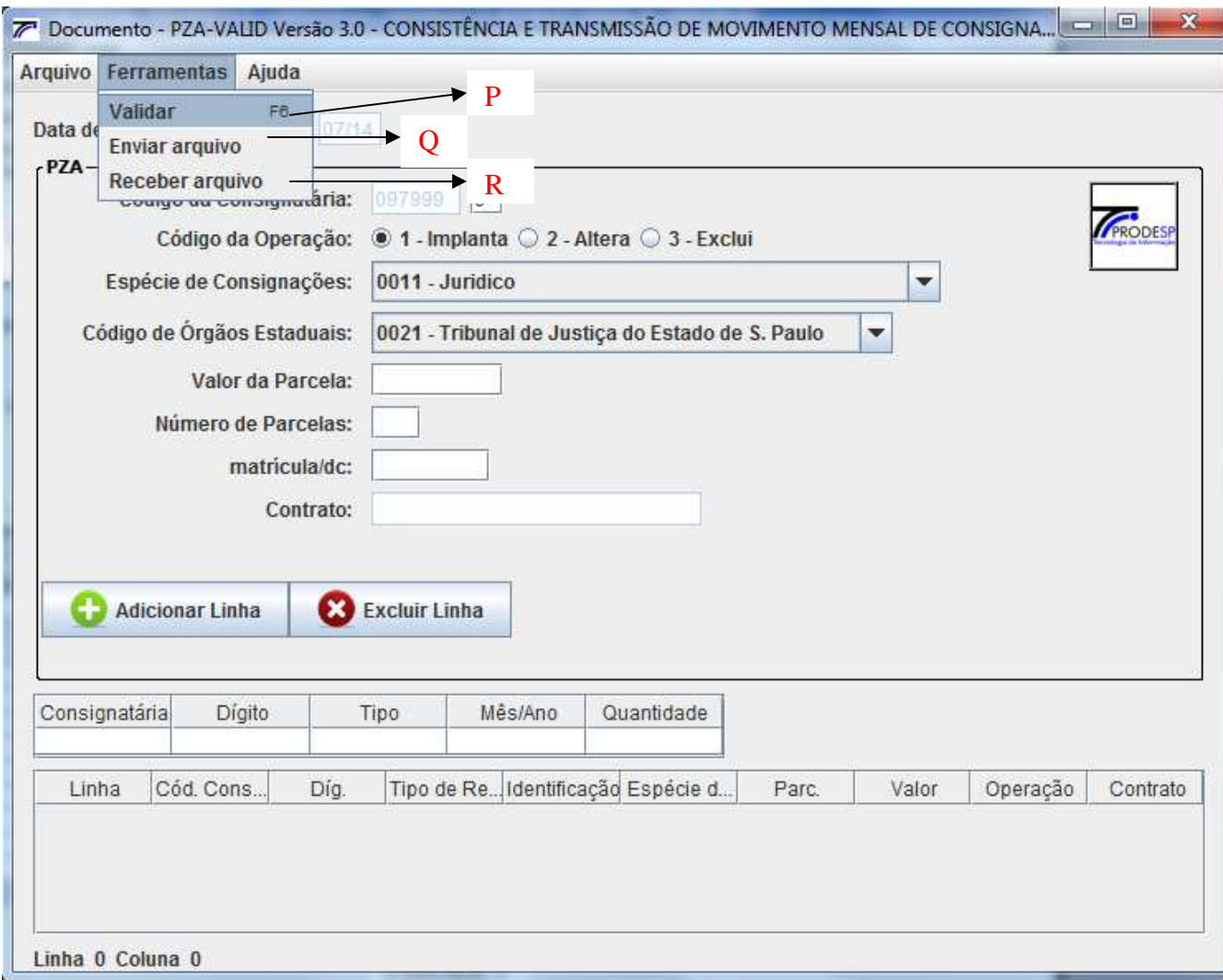

FIGURA 3